*Episode Care Improvement Program (ECIP) Webinar Series*

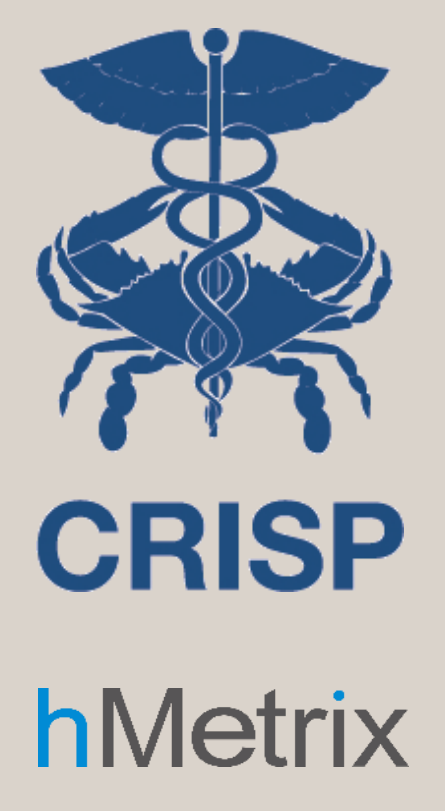

### Completing the IP Template & Supplemental Workbook 11 April 2019

7160 Columbia Gateway Drive, Suite. 230 Columbia, MD 21046 877.952.7477 | info@crisphealth.org **www.crisphealth.org**

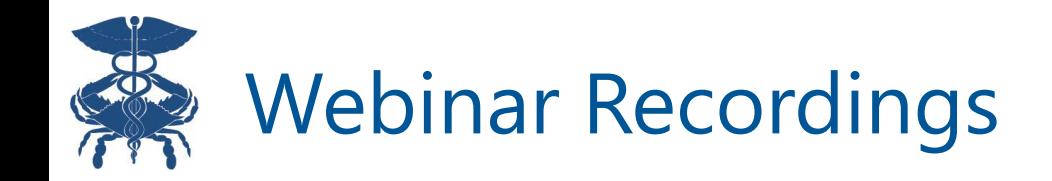

All webinars will be recorded and available for download at

<https://hscrc.maryland.gov/Pages/CareRedesign.aspx>

Questions can be directed to

[Care.Redesign@crisphealth.org](mailto:Care.Redesign@crisphealth.org)

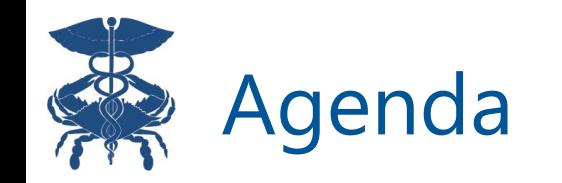

- 1. Implementation Protocol Track Template
- 2. Supplemental Excel workbook
- 3. Discussion / Q & A

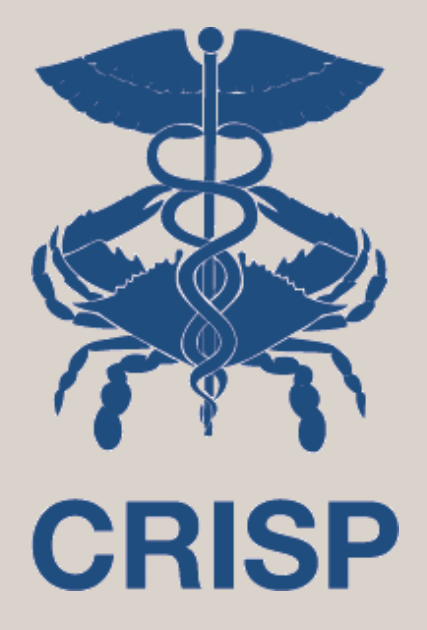

## Implementation Protocol Track Template

# Overview of Care Redesign Administrative Structure

- Care redesign program (CRP) Participation Agreement is the governing document for all care redesign tracks
- PA refers to track implementation protocols
- "Track template" is the blank form—the hospital's completed form becomes the "implementation protocol" reviewed by HSCRC/CMS
- Track templates outline basic program parameters, hospitals have flexibility to propose program design
- Hospitals starting in July will need to resubmit implementation protocol for January 2020, and then annually thereafter

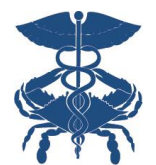

### Additional Administrative Requirements for Hospitals

- Governed by CMS CRP Calendar—on HSCRC care redesign webpage
- Submission of care partners for federal vetting of eligibility to participate in Medicare
	- Annual master list, with opportunity to submit additional names quarterly
	- Vetting is not specific to a given care redesign track or to a particular hospital
- Quarterly submission of "certified care partners" who've signed on to participate in the track
	- Certifying individual providers makes them eligible to be considered for MACRA bonuses—certify them even if you're not paying incentives
	- If you're not paying incentives you don't need to certify facilities
- Quarterly CRP reports

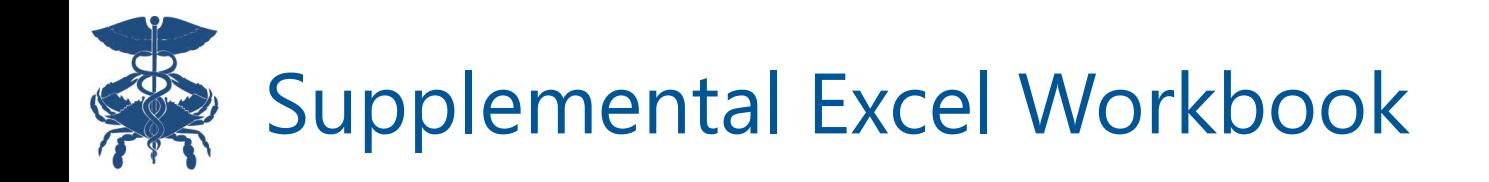

- Accommodates a large degree of potential variation in hospital program design
- Workbook is where hospitals indicate:
	- Selected clinical episode categories,
	- Care partner provider types,
	- Care redesign interventions for each episode category,
	- Condition(s) of payment care partners must meet for each intervention to be eligible for incentive payments, and
	- Incentive distribution plan for each care partner provider type

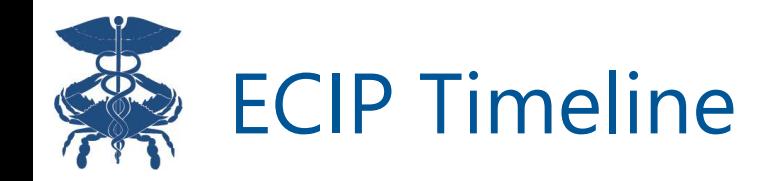

- **Wednesday, May 1st** Submit implementation protocol and supplemental Excel workbook to CRISP
- **Friday, June 14th** Submit certified care partner lists to CRISP for Q3 2019
	- Individual providers: Excel file with first name, last name, and individual NPI
	- Facility providers: Excel file with the following information at the individual facility (not corporate) level:
		- Facility legal entity name
		- Facility D/B/A name
		- **■** Individual facility TIN
		- CMS Certification Number (CCN)
		- Individual facility address
- **Monday, July 1st** Program starts for new participants

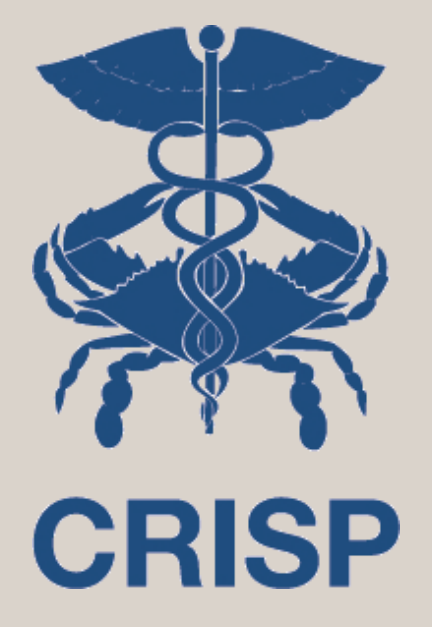

## Supplemental Workbook

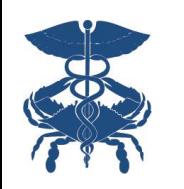

### Workbook Functionality

The workbook uses macros to make data entry more efficient; be sure to enable macros when prompted. If macros are permanently disabled at your facility for security reasons, email care.redesign@crisphealth.org for support .

Be sure to indicate on this first page whether you intend to share incentive payments

Use the navigation buttons provided to make your way through the workbook to ensure proper collection of responses.

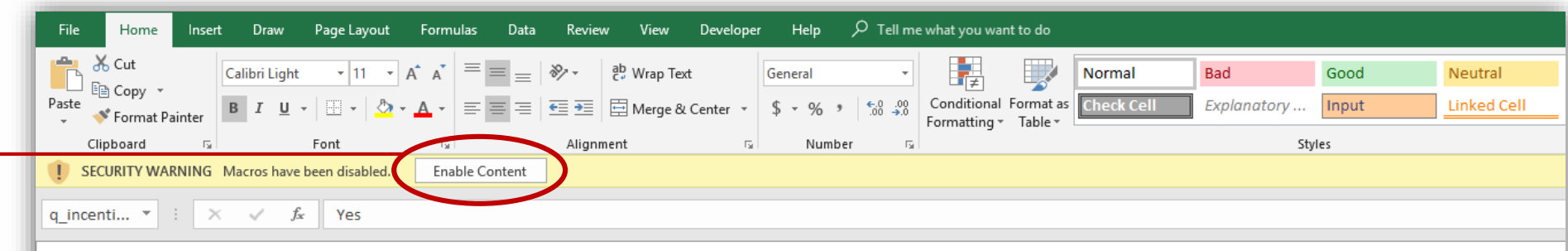

#### **Episode Care Improvement Program (ECIP)**

**Ex CRISP** hMetrix

Episode Selection and Care Partner Engagement Workbook

Be sure to 'Enable Macros' when prompted on opening this workbook, or it will not function correctly.

This Episode Selection and Care Partner Engagement Workbook is intended to accompany the ECIP Implementation Protocol Track Template to facilitate faster, easier documentation of your selected clinical episode categories, care partners, incentive distribution plan, and allowed care redesign interventions. If you have any questions or need help during the application process, please email care.redesign@crisphealth.org

Please answer the following question before beginning:

**Yes** 

Start

is your hospital planning on sharing incentive payments with care partners for model year 1?

the buttons like the one at left throughout the workbook to navigate through the application.

## Episode & Care Partner Selection (No Incentives)

Use navigation buttons to continue after making selections

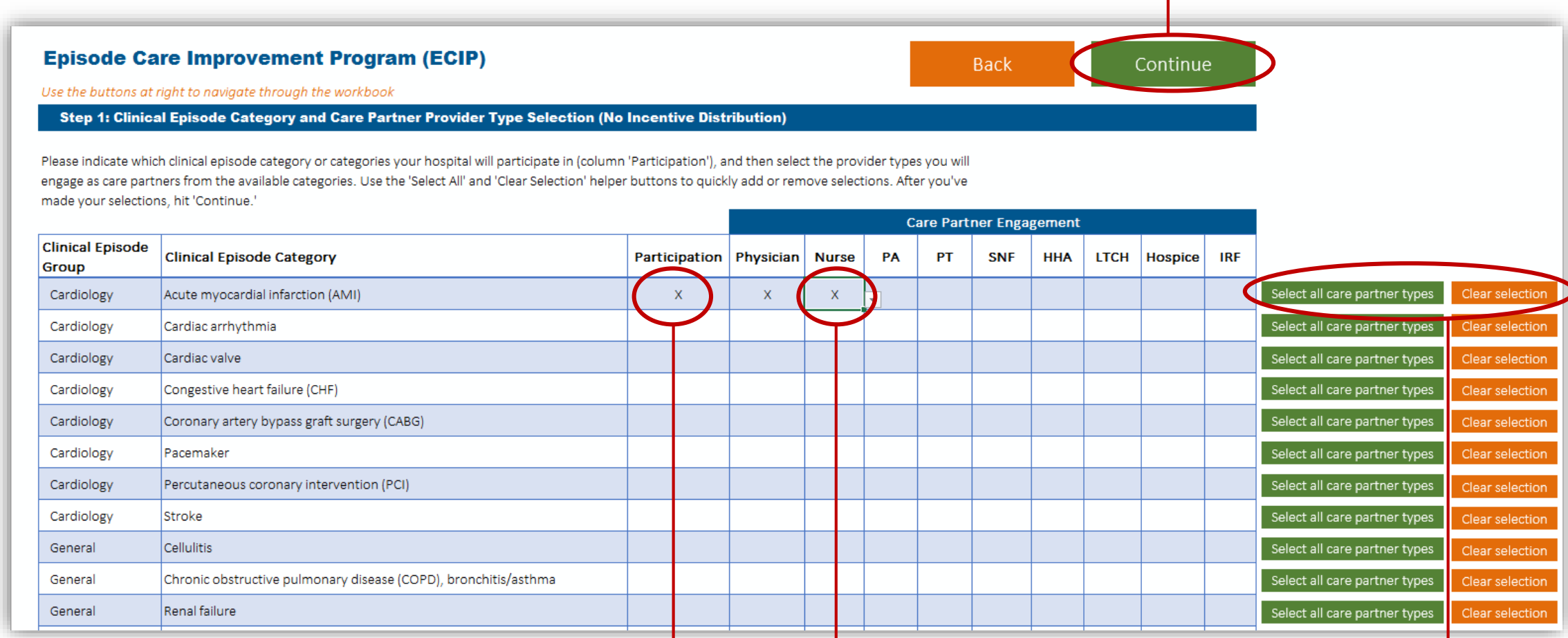

Quickly clear or select all with buttons at right

Use the drop-downs to indicate which clinical episode categories you intend to participate in, and for each, which care partners you intend to engage through care redesign interventions

### Episode & Care Partner Selection (With Incentives)

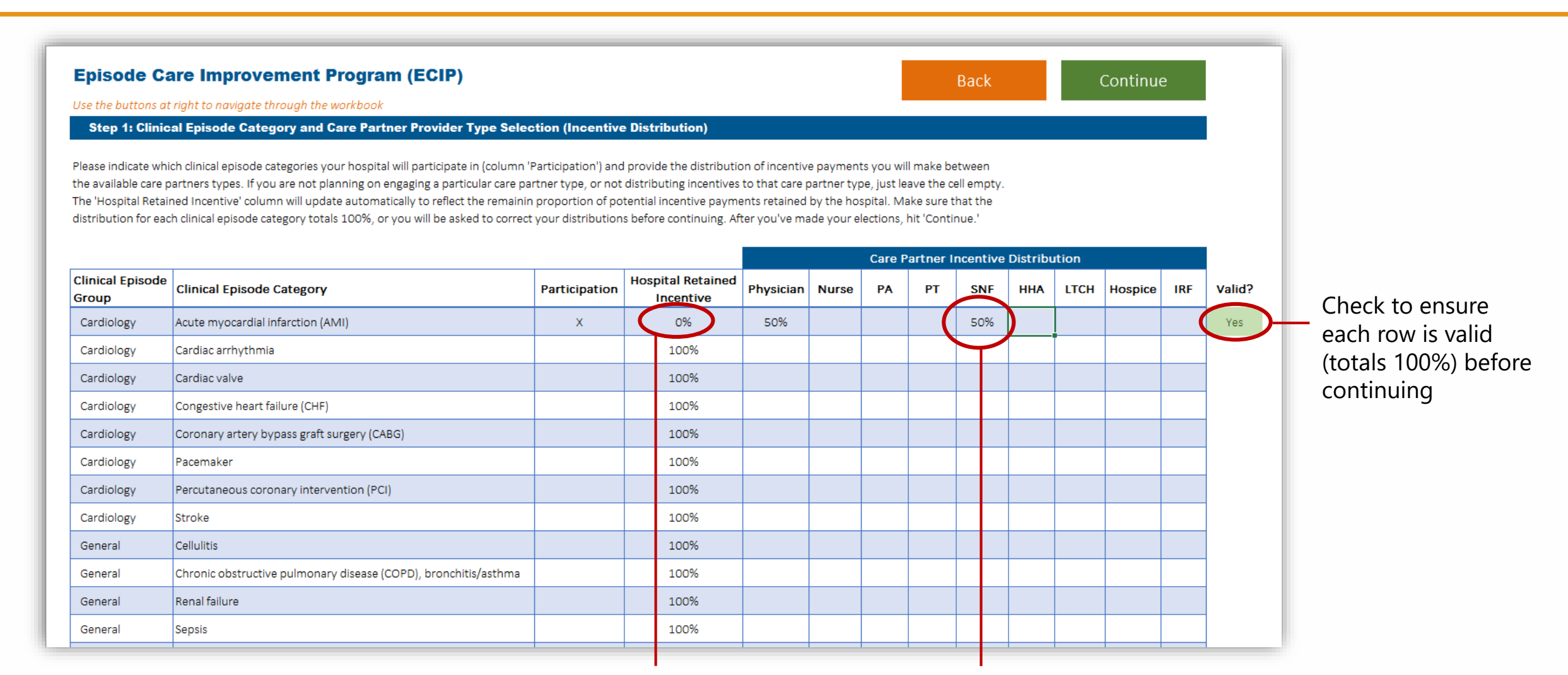

The proportion of incentive payments retained by the hospital will update automatically as care partner distributions are filled in

For each clinical episode category, enter the proportion of incentive payments that will be allocated to each care partner type. Enter zero for engaged care partners who will not receive incentive payments

# Entering General Intervention Descriptions

If you don't have any interventions that apply to all episodes, you can 'Skip' this page. If you don't have any episode-specific interventions, you may hit 'Done' when the tables on this page are complete. Otherwise, use Continue to proceed to the episodespecific interventions after describing the general interventions on this page.

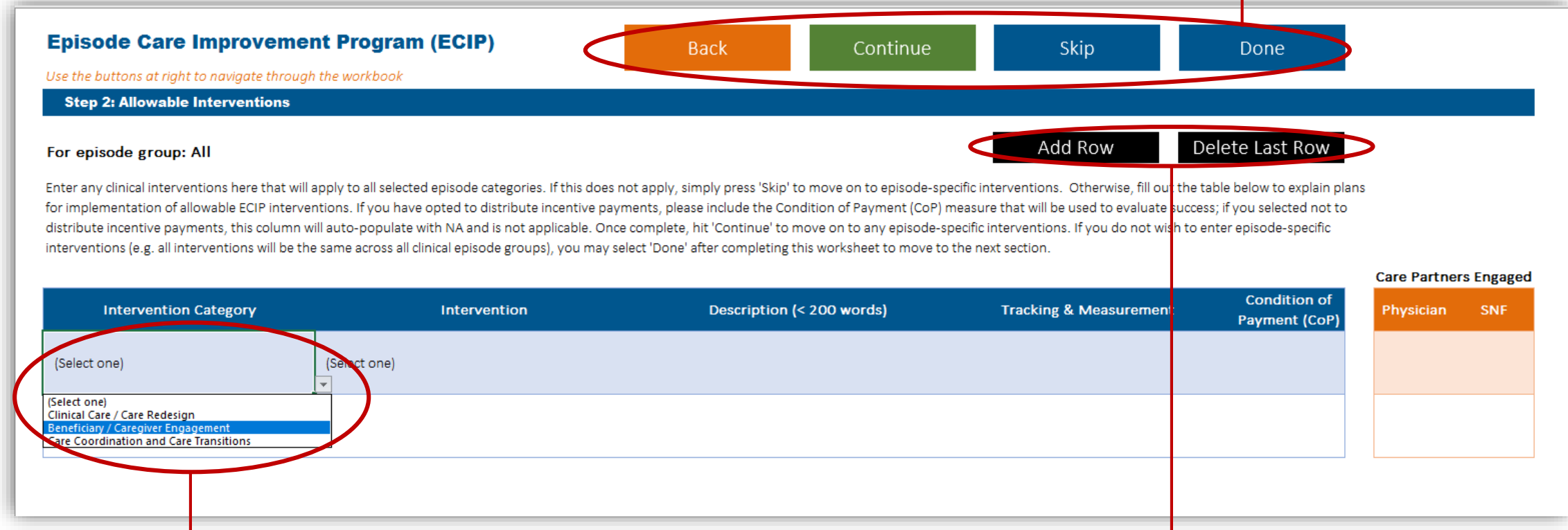

For the first two columns, select from the allowed intervention drop-down boxes. The remaining three columns are free-text entry

If you need to add or delete rows to add or remove additional interventions, just use these buttons to do so. You may add as many interventions as you like, but keep in mind that every clinical episode category must have at least one intervention / condition of payment (latter only applies if incentives are being distributed)

# Completing Intervention Descriptions

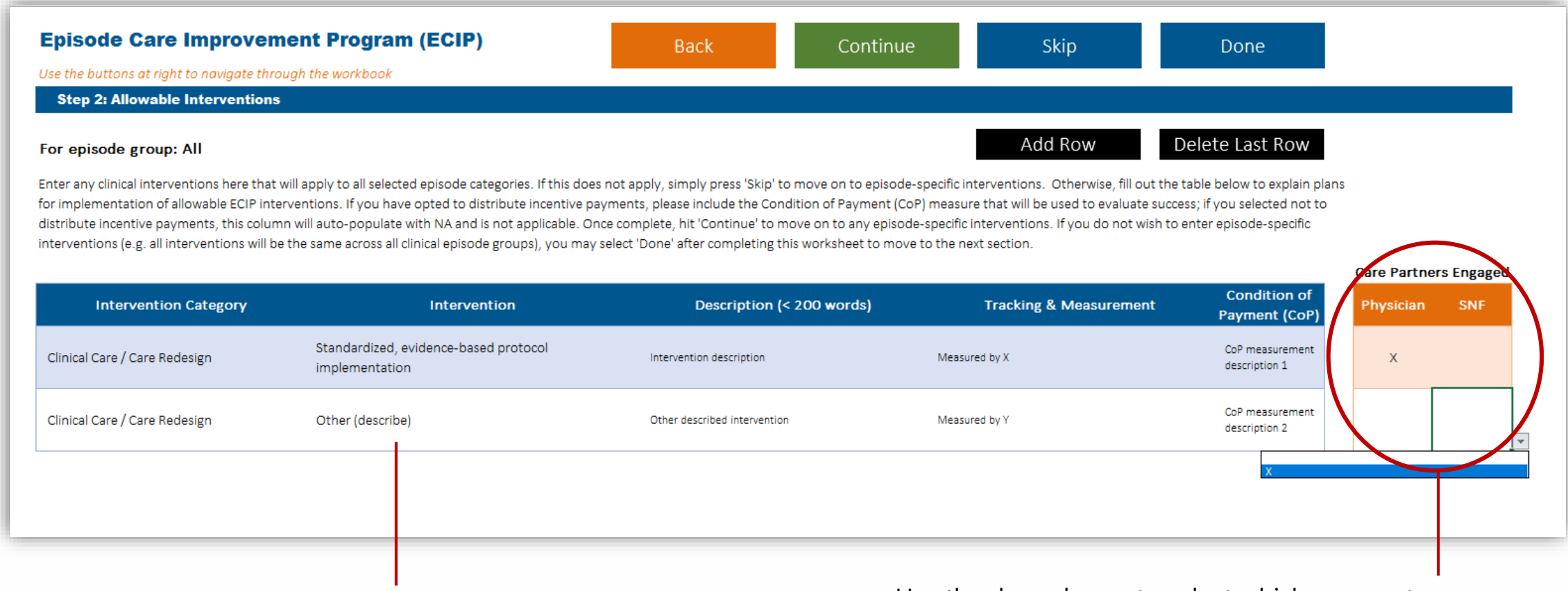

Example of a completed intervention table.

Use the drop-downs to select which care partners will be included for each intervention described. This table will be generated automatically based on the care partners you select on the first screen.

## Episode-Specific Intervention Designation

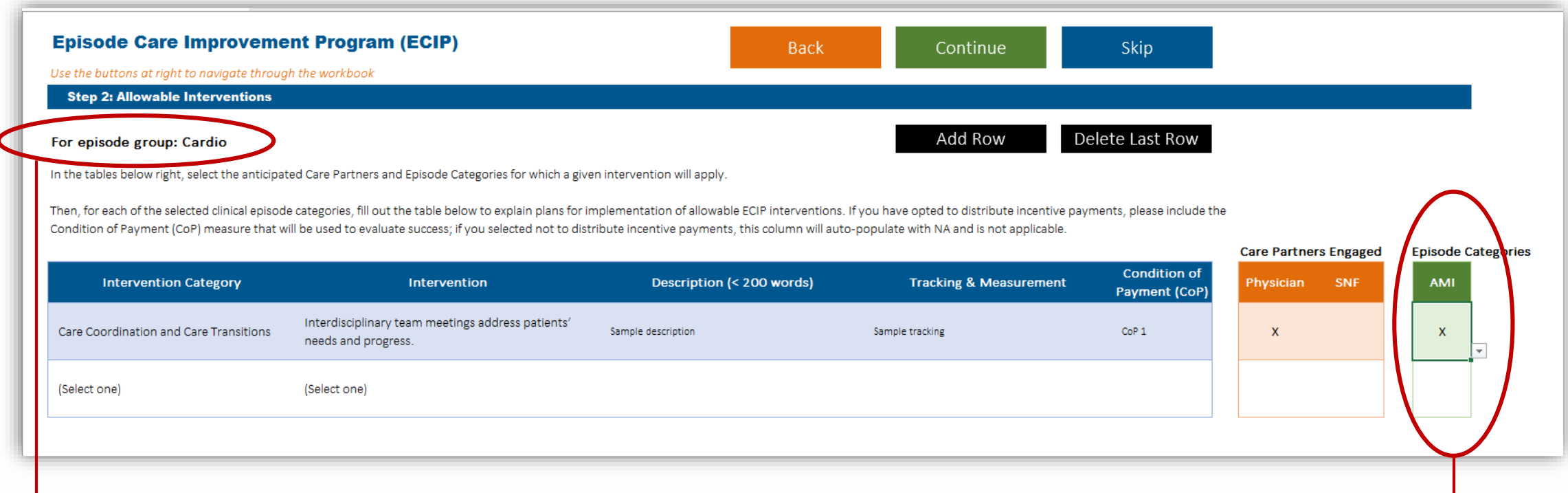

Episode-specific interventions are grouped into clinical areas: cardiology, general, GI, and orthopedic. You can use these four worksheets to designate interventions that only apply to a subset of your episode categories.

Complete the episode-specific intervention descriptions in the same way you did for the general interventions. The only addition for this page is a new table that also allows you to select which clinical episode categories to which a given intervention applies. Be sure to use the drop-down to select episode categories as appropriate for each row. This table will be generated automatically based on the episodes you select on the Episode Selection screen.

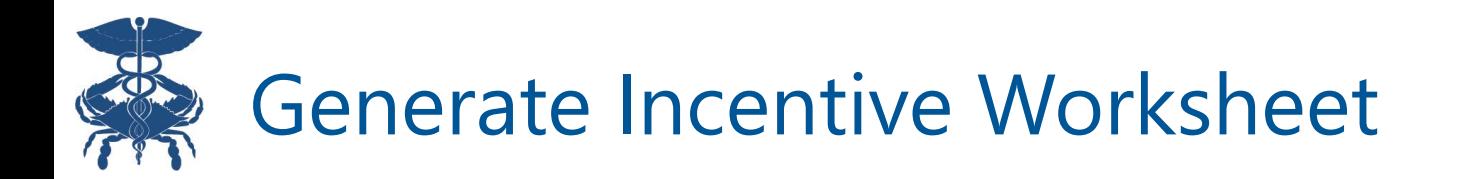

After checking to ensure all previous worksheets are complete and accurate, click the 'Generate incentive worksheets' button to create the last set of sheets for completion. You must click this button before continuing.

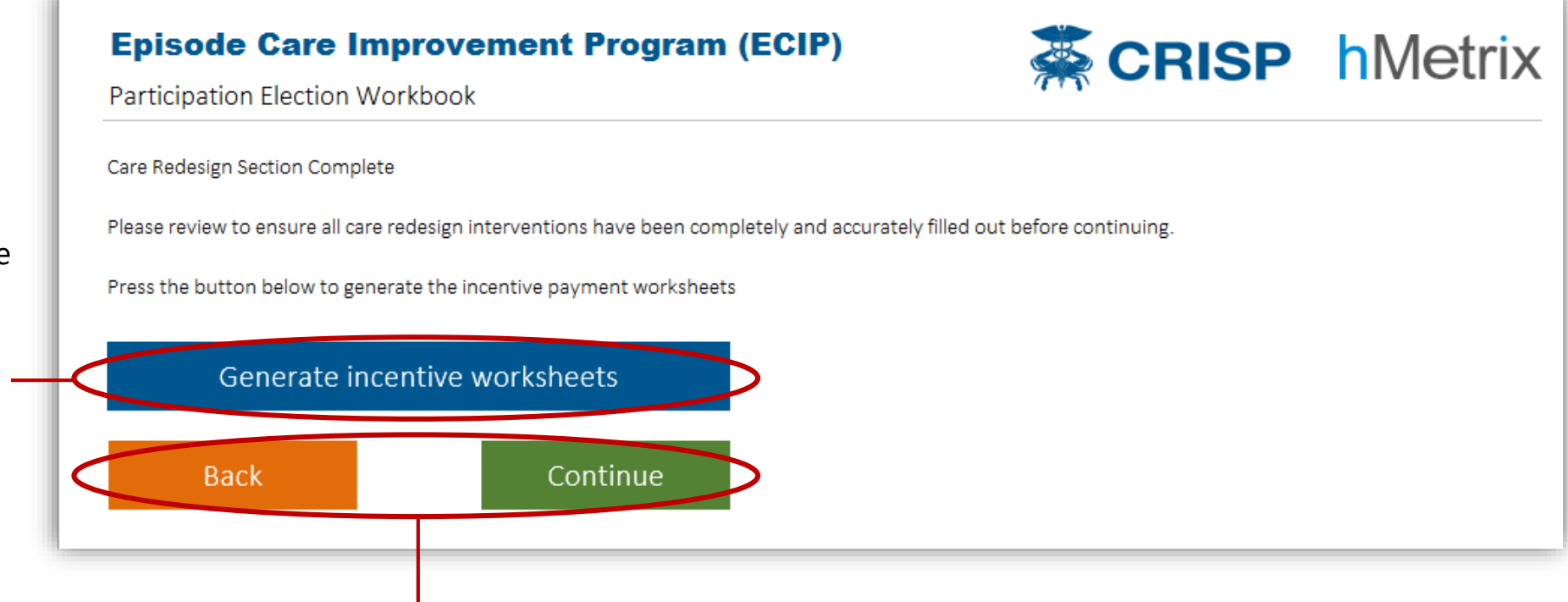

If you need to make edits to previous sheets later, use the navigation buttons to return to the previous intervention worksheets to make changes. After returning, hit 'Generate Incentive Worksheets' again to update.

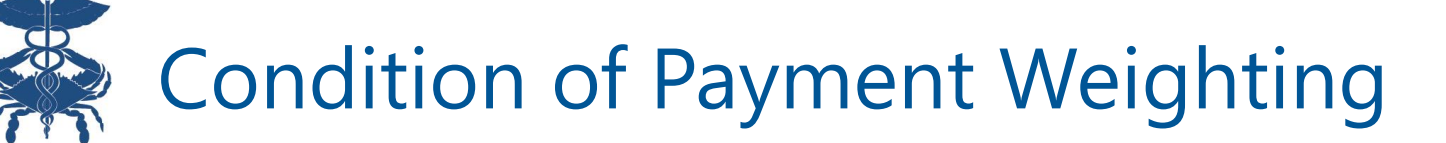

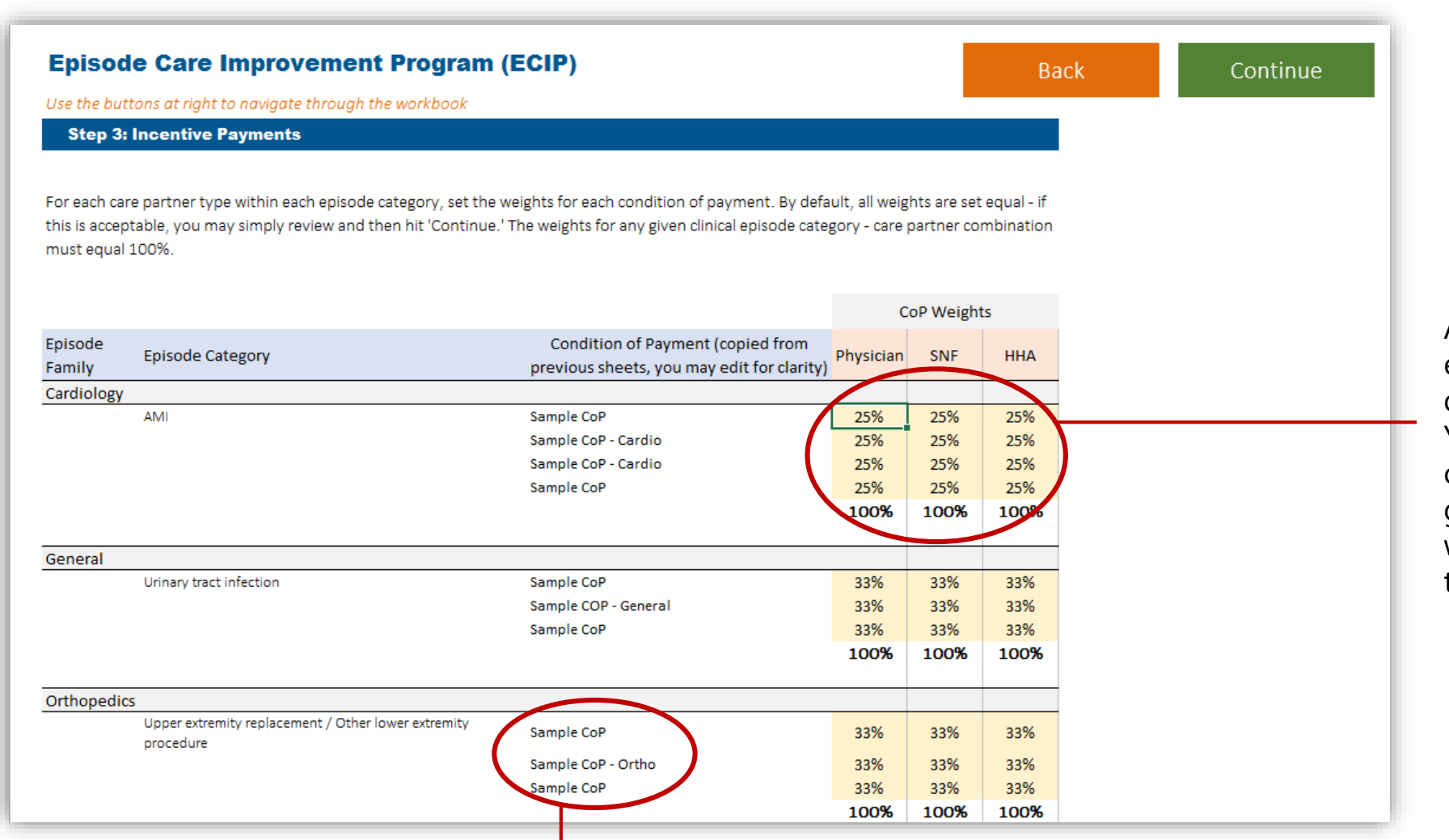

Adjust the desired weight given to each condition of payment. By default, all are weighted equally. You may enter zero if a condition of payment will not apply to a given care partner type. Ensure all weights for each care partner type total 100% before continuing.

Condition of payment descriptions are generated from the previous worksheets. You may edit to add additional detail here if desired

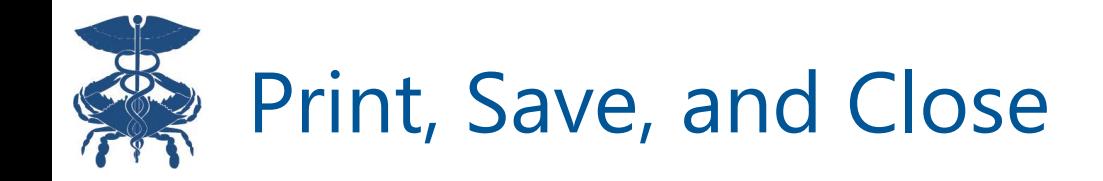

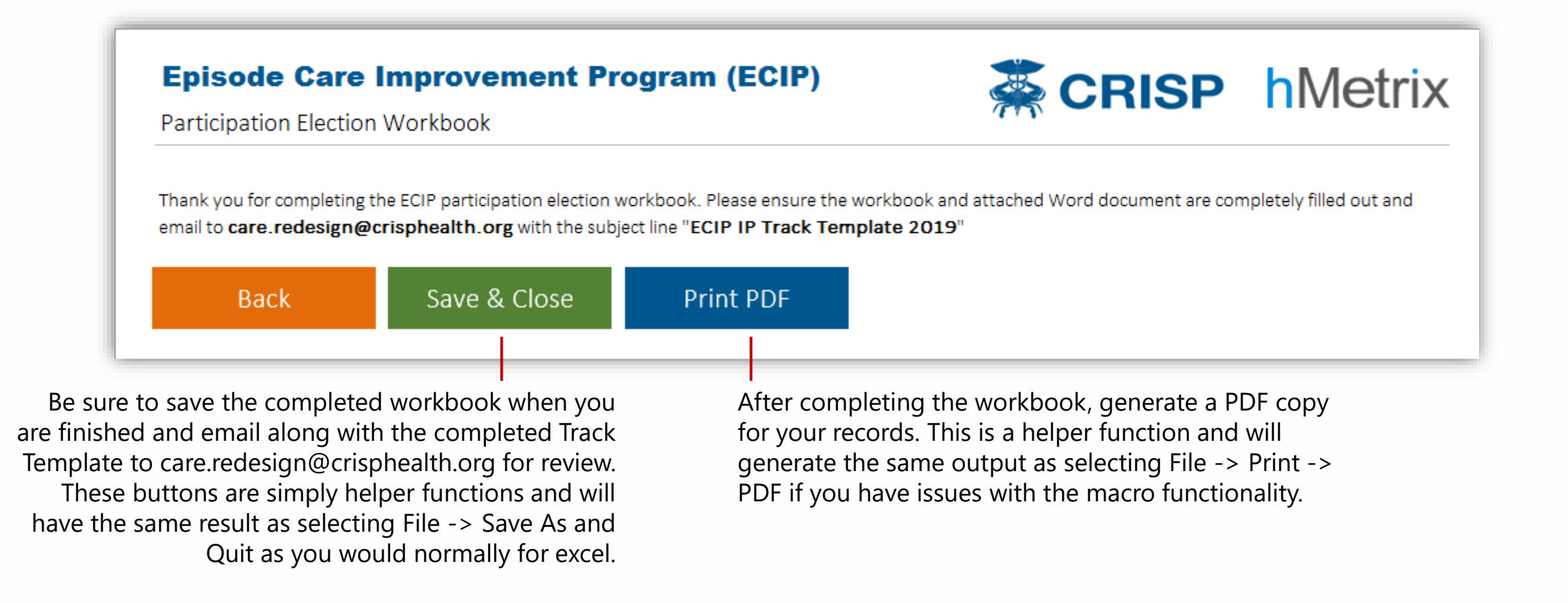

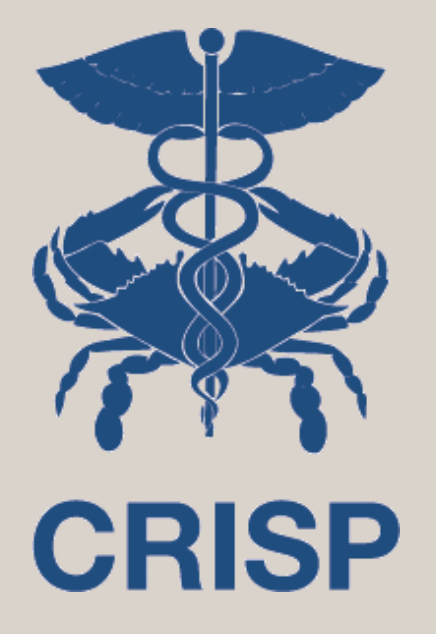

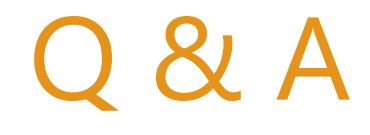

*Next up: ECIP Office Hours (April 18)*